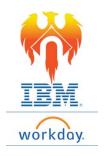

## **Onboarding Change Contact Info – Job Aid**

- 1) Click on Inbox icon or card
- 2) Click on "Enter Contact Information" task in inbox

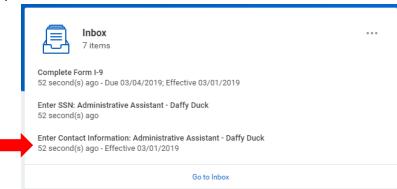

3) The form to complete will appear on the right-hand side of the screen

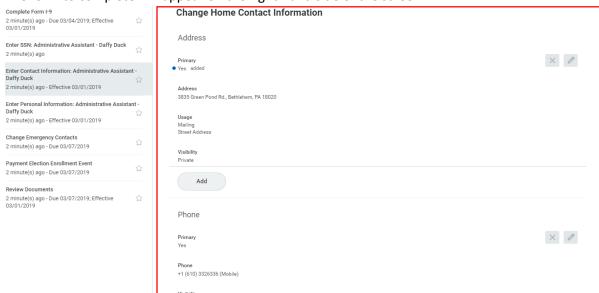

- 4) Scroll down and review your Contact Information including your address, phone number, and email address.
  - a. This information should have carried over from your application.
  - b. If it did not or if it is incorrect, please be sure to enter accurate information.

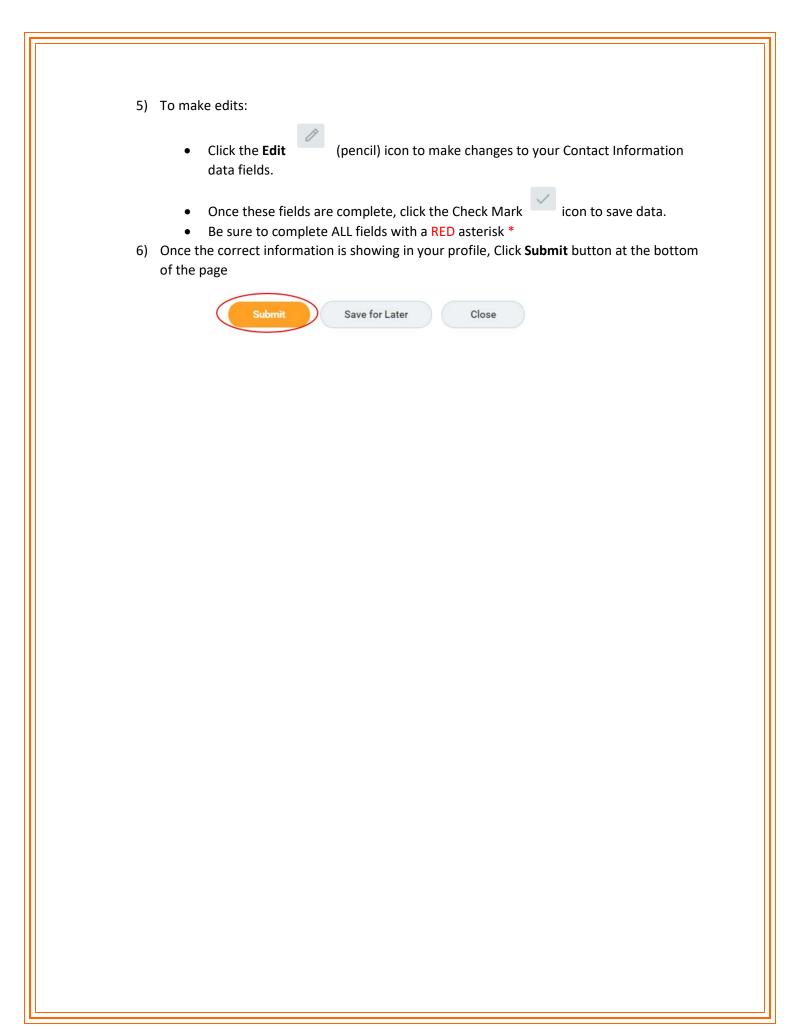